# **Upute za prijavu i rad u digitalnom udžbeniku iz informatike**

1. Otvori web-preglednik i u polje za unos adrese web-stranice upiši

[https://www.profil-klett.hr/izzi/informatika-5,](https://www.profil-klett.hr/izzi/informatika-5) pa stisni tipku *Enter*.

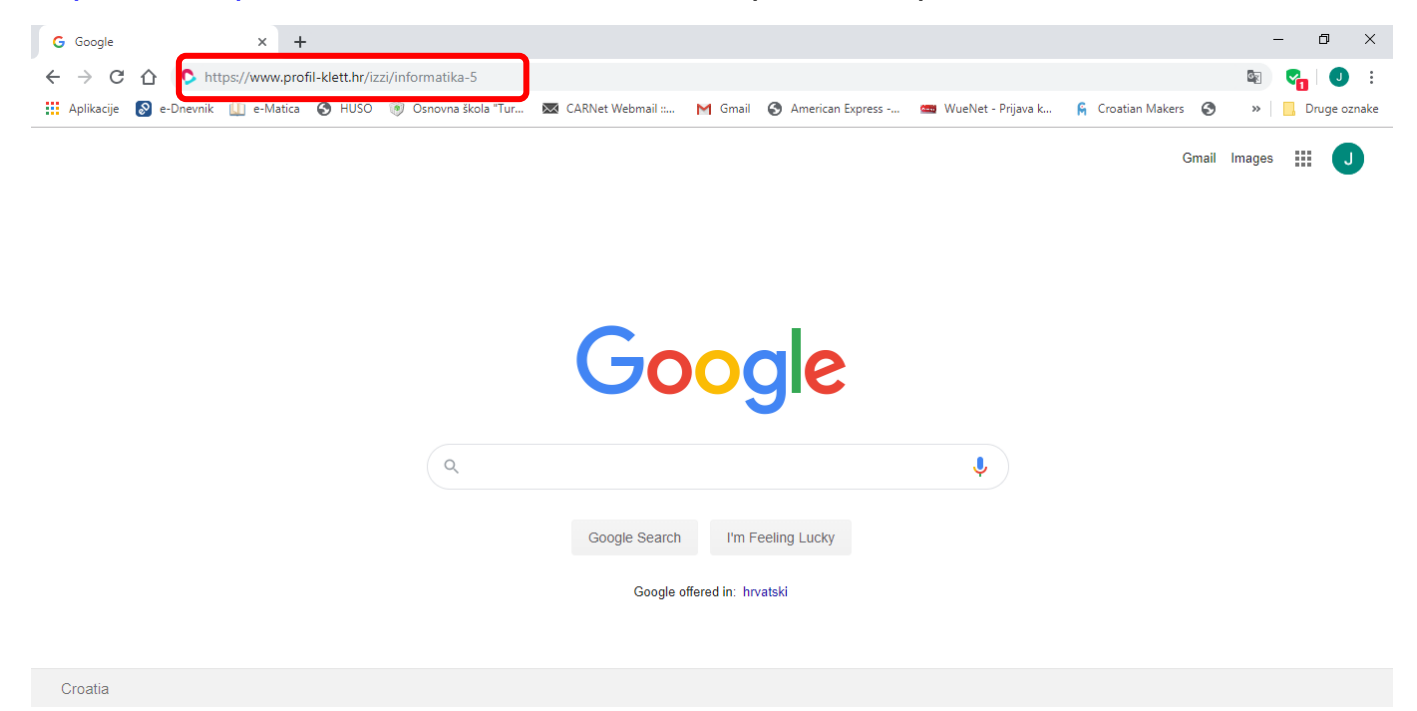

2. Na web-stranici koja ti se učitala klikni na crveni gumb *Prijava*.

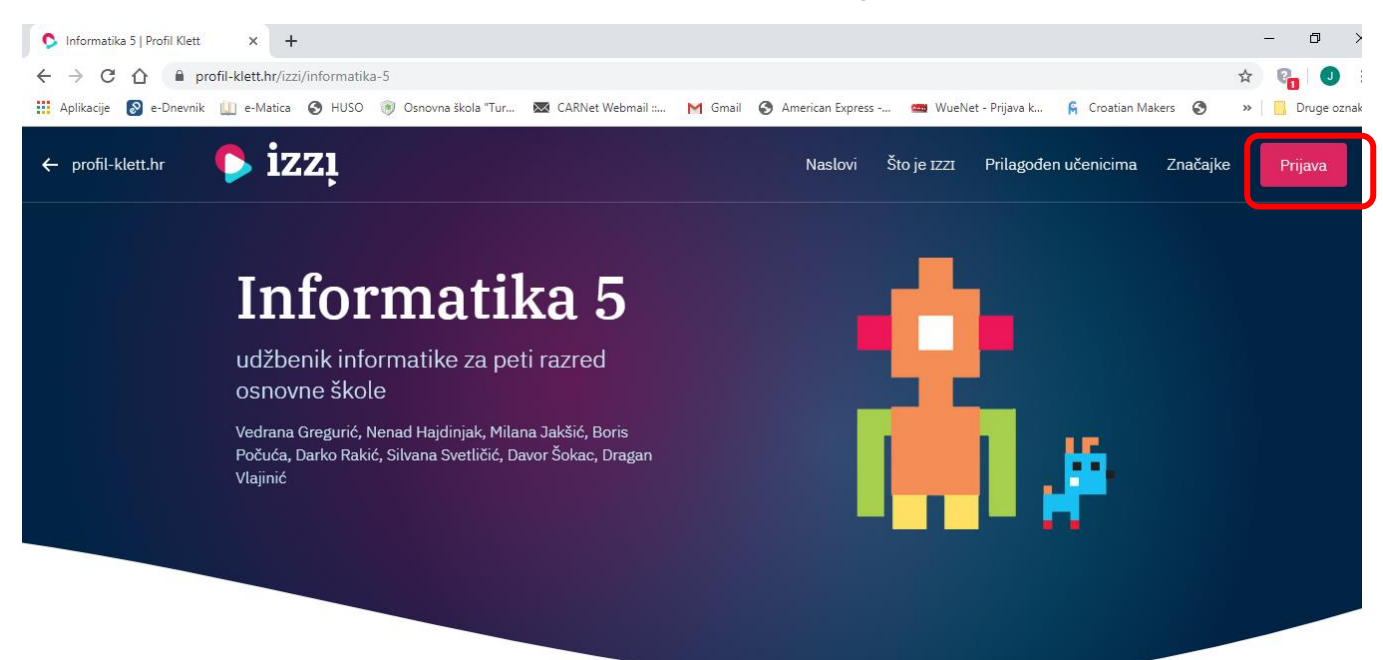

3. U prozoru koji ti se nakon toga otvori izaberi *plavi gumb [AAI@Edu.hr](mailto:AAI@Edu.hr)*

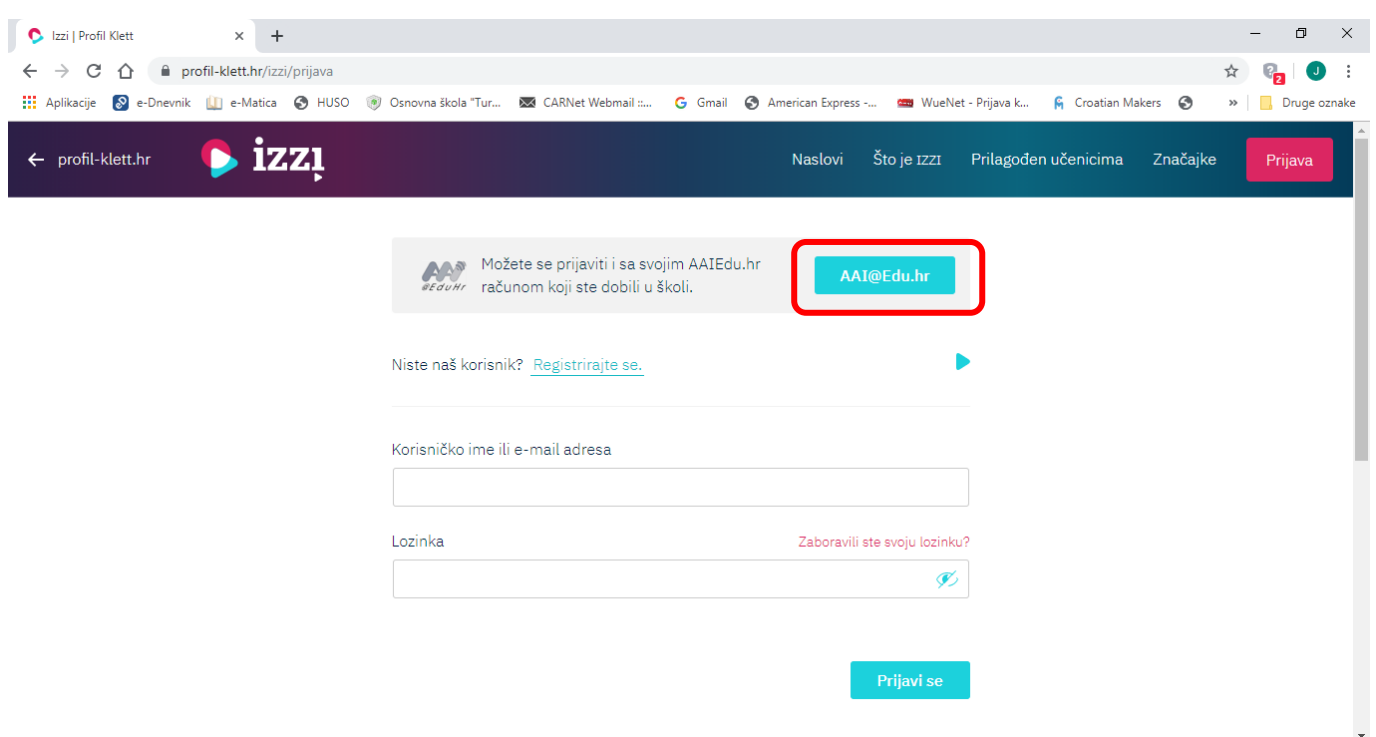

4. U obrascu za unos podataka unesi svoje *korisničko ime* i *lozinku* pomoću kojih se prijavljuješ u e-Dnevnik, pa klikni na crveni gumb *Prijavi se*.

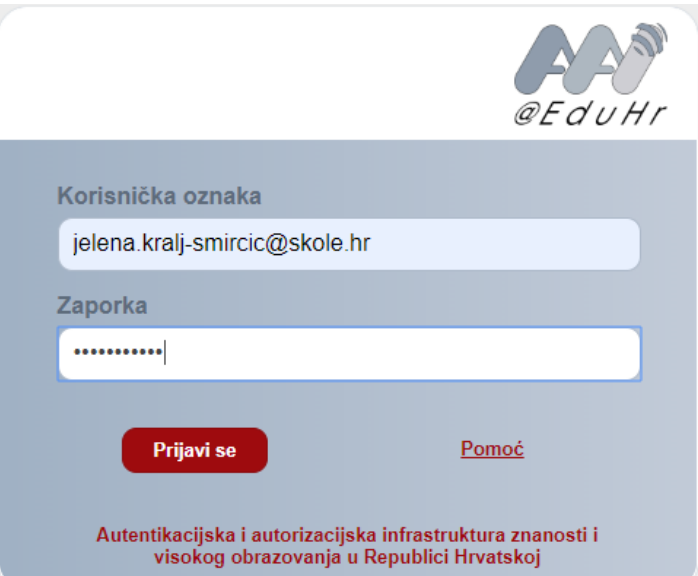

5. Među ponuđenim knjigama pronađi **Informatika** *5,* te klikni na njenu sliku.

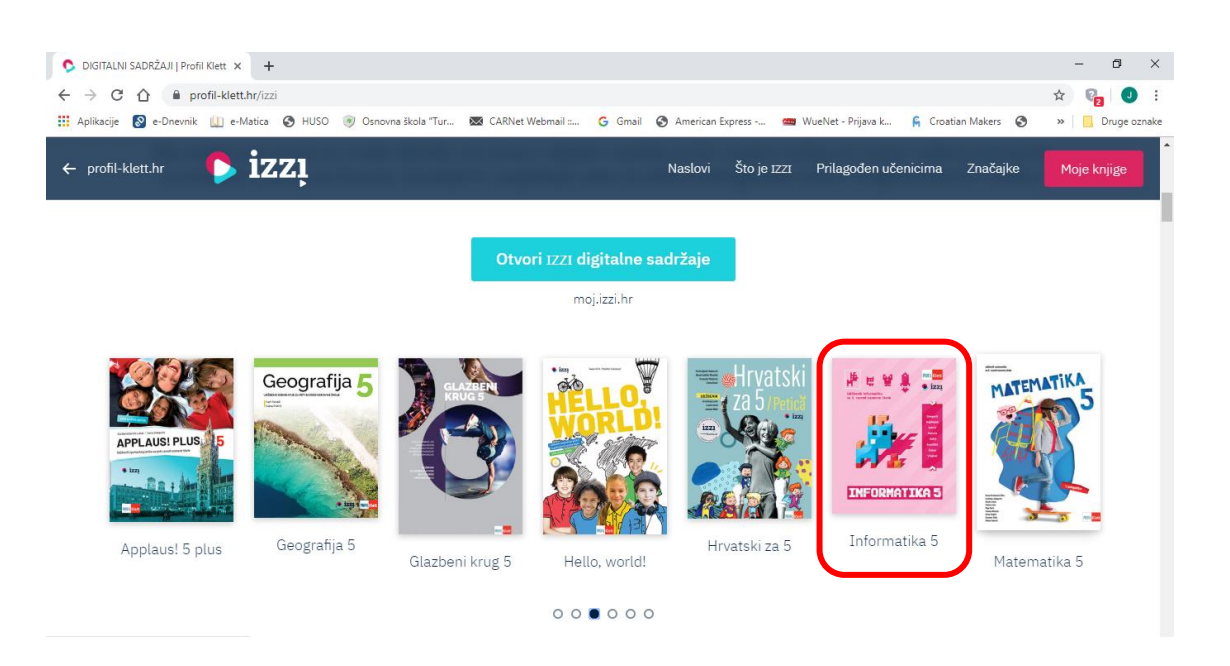

6. U sljedećem koraku od ponuđenog izaberi *Izzi digitalni obrazovni sadržaj.*

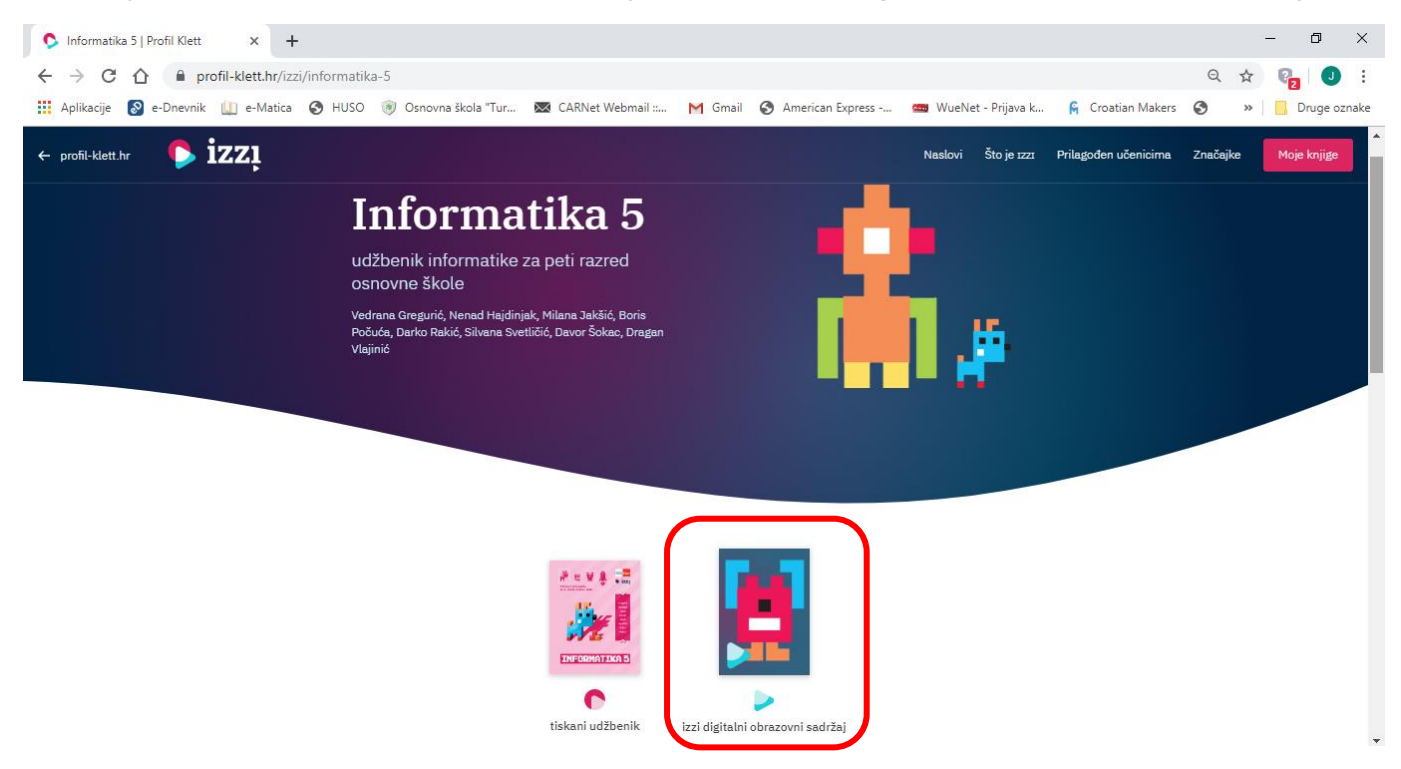

7. Otvoriti će ti se popis digitalnih obrazovnih sadržaja, odaberi temu koju želiš, potom u njoj pronađi nastavnu jedinicu koja će ti pomoći u učenju i provjeravanju svog znanja.

Sretno!

8. Kad završiš s radom *ne zaboravi se odjaviti* iz sustava:

# - u gornjem lijevom kutu klik na izbornik

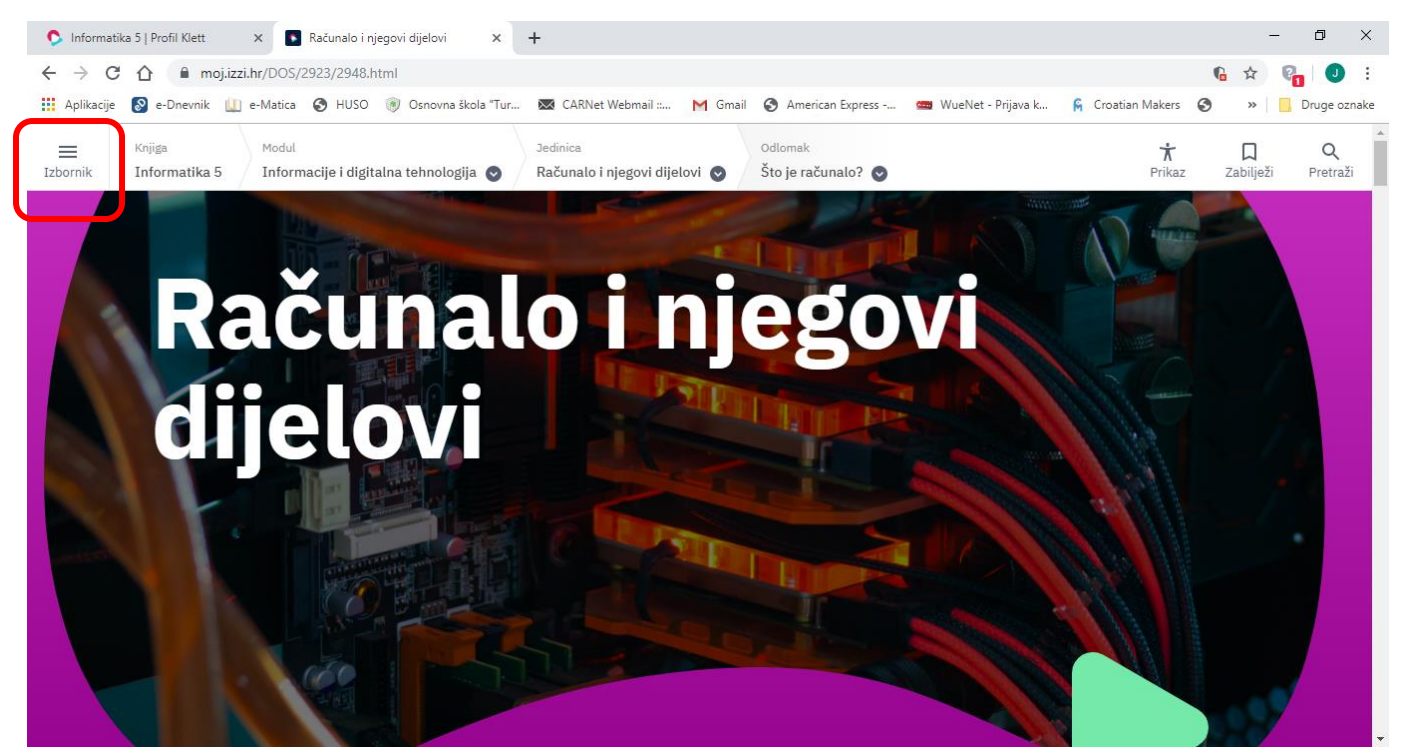

#### - klik na link *Povratak u knjižnicu*

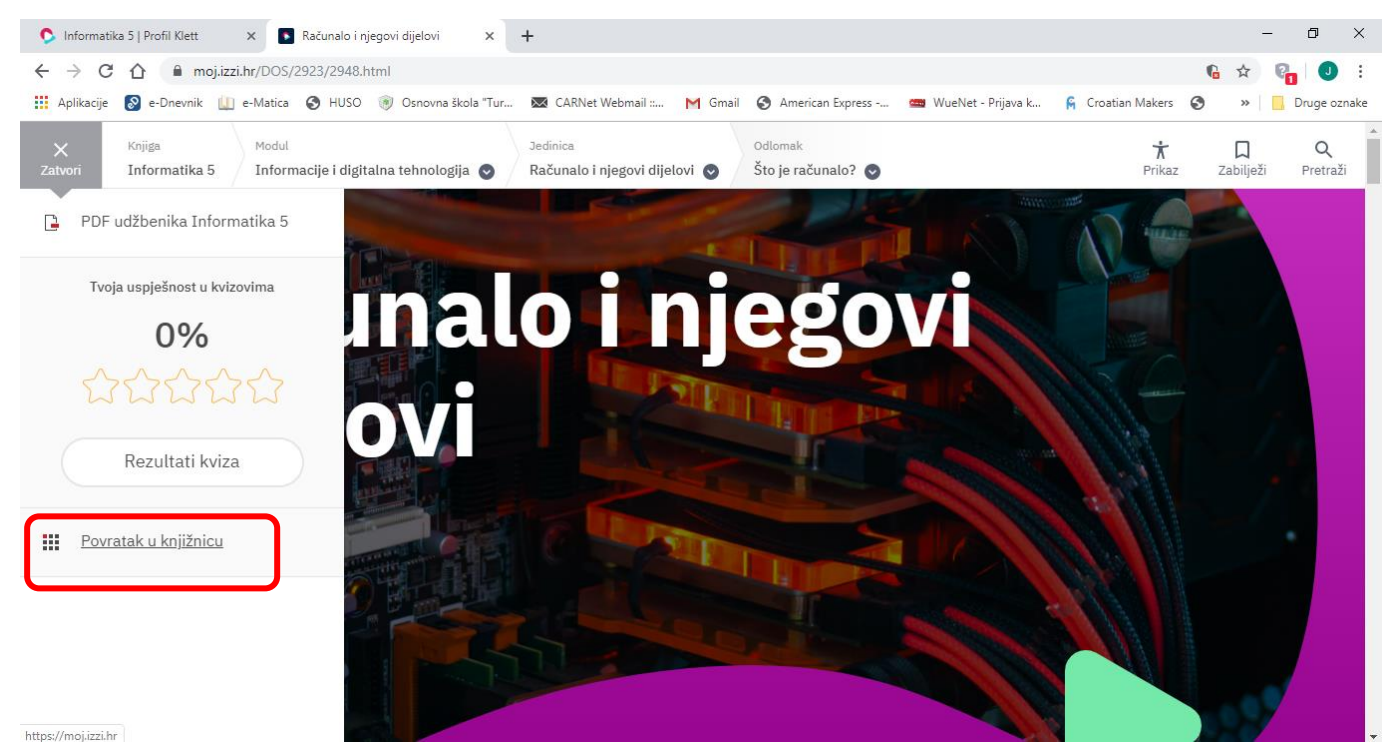

# - ponovno klik na *Izbornik* u gornjem lijevom kutu

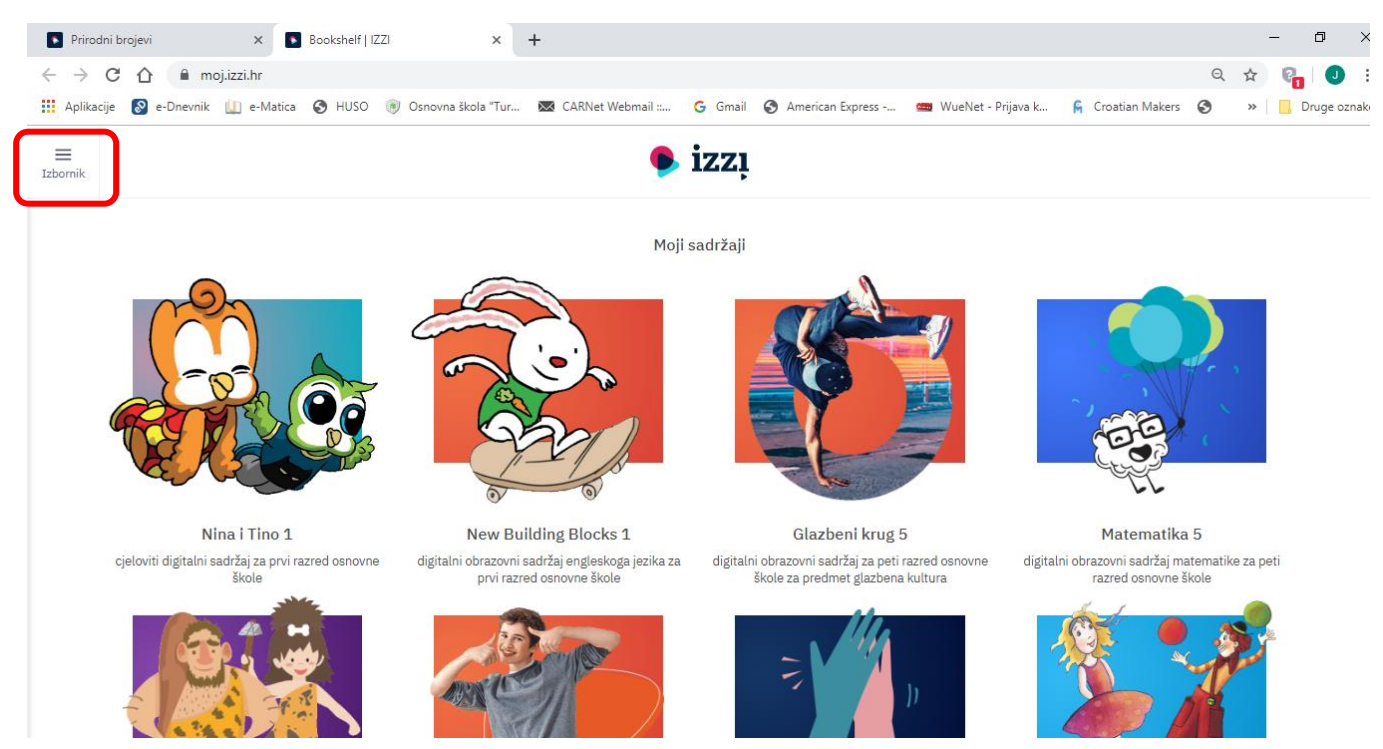

# - na kraju klik na gumb *Odjava*

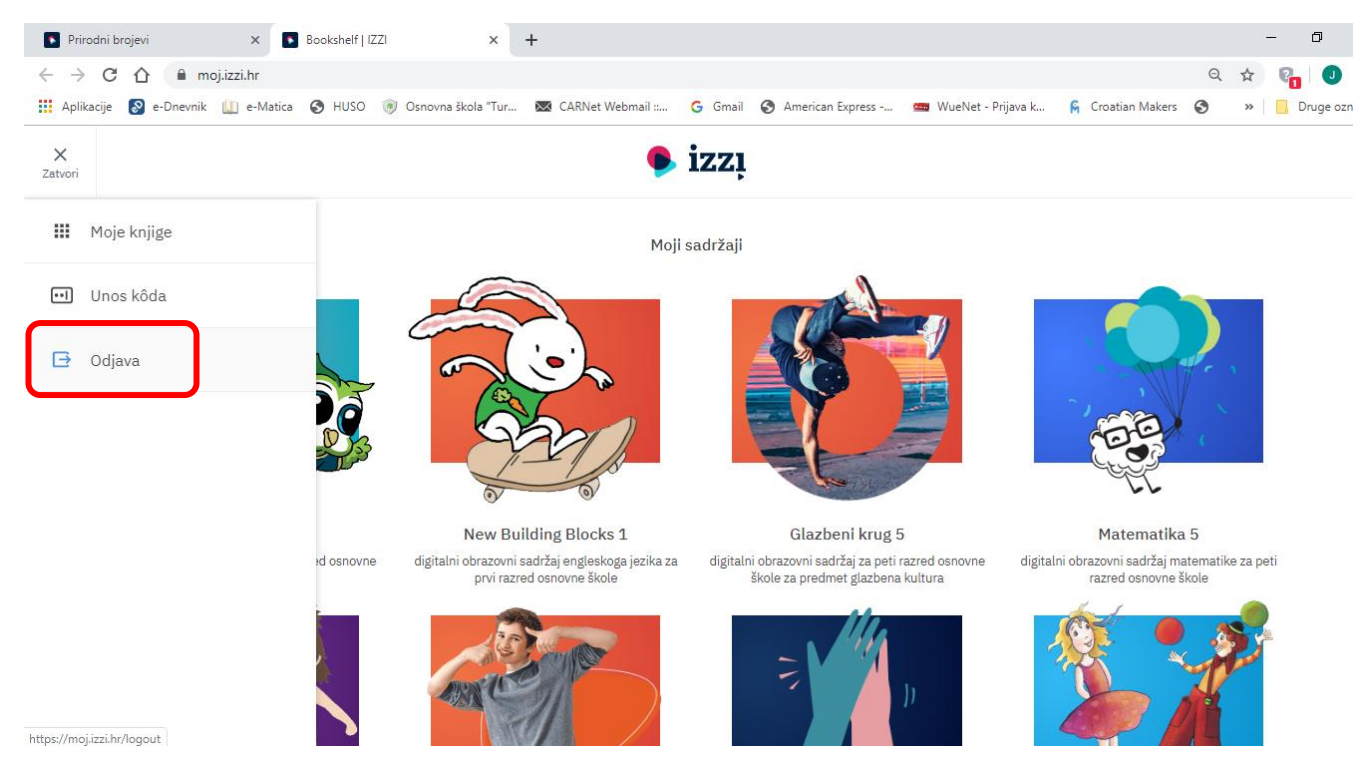